## CAW 21.02.2024

- Aktuelles zu Windows
- PC langsam / Datenträgerbereinigung
- Fehler bei der Datensicherung
- PC erkennt Smartphone nicht
- Tipps und Tricks in IOS
- Sonstiges

### Windows Updates

- WIN 10 22H2 (letztes Update für Win 10) (Wartungsende Okt25)
- WIN 11 23H2 (seit 31.10.23 verfügbar) / 24H2

Das nächste große Funktions-Update für Windows 11 hat Microsoft für den kommenden Herbst angekündigt, es dürfte somit zwischen September und November 2024 für alle Nutzerinnen und Nutzer verfügbar sein und trägt die Bezeichnung "Windows 11 24H2". [Windows 12,](https://www.computerbild.de/artikel/cb-News-Windows-12-Geruechte-Release-Systemanforderungen-33395891.html) das Gerüchten zufolge bereits in diesem Jahr erscheinen sollte, verschiebt sich somit auf 2025

Microsoft will die **Hardwareanforderungen** für die nächste Windows-Version ein weiteres Mal verschärfen. Das für den Herbst geplante [24H2-Update](https://www.chip.de/news/Es-ist-nicht-Windows-12-Microsoft-bestaetigt-endlich-naechste-Windows-Version-offiziell_185141296.html) von Windows 11 soll auf **PCs mit älteren Prozessoren** gar nicht erst starten.

### **So prüfen Sie, ob Ihr PC Windows 11 Version 24H2 unterstützt**

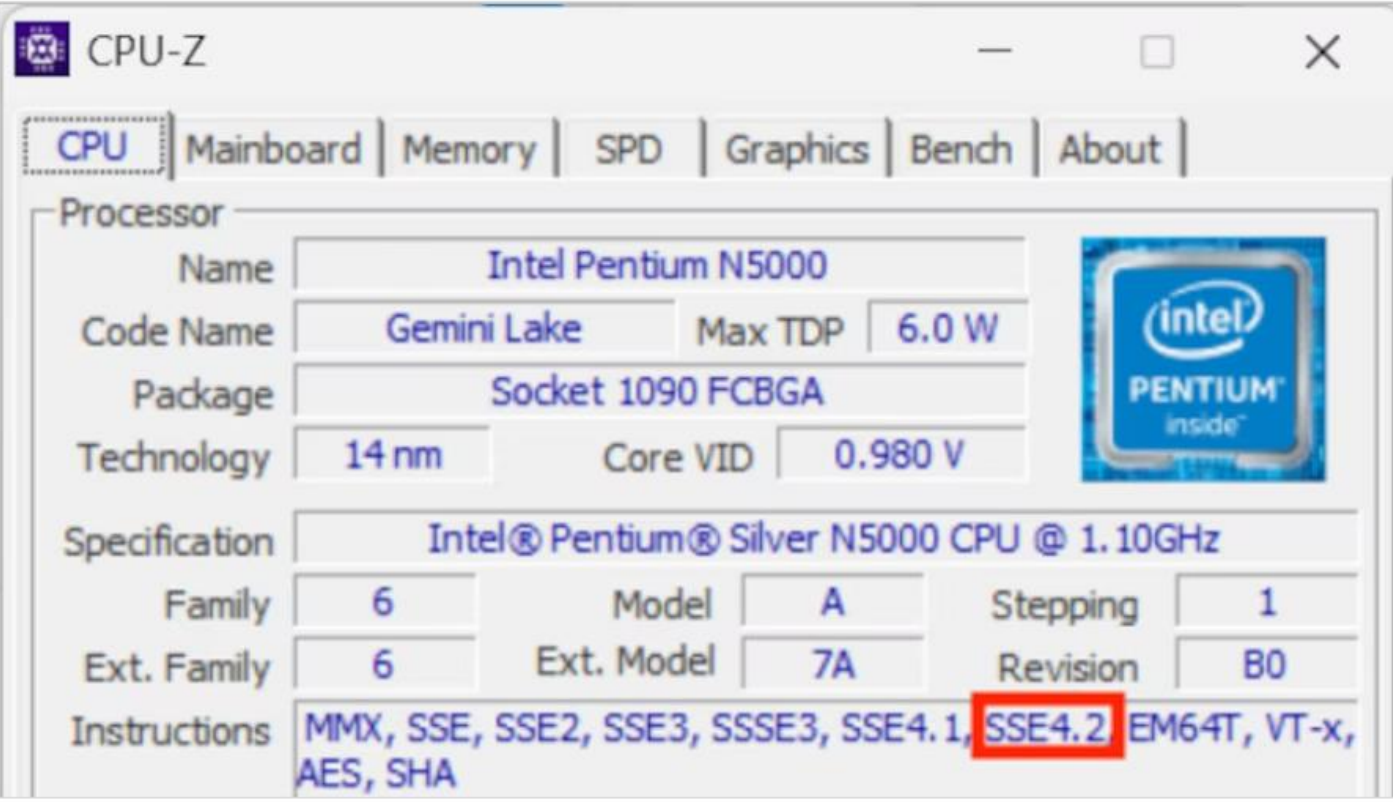

# **Speccy**

#### https://www.chip.de/downloads/Speccy\_38870179.html

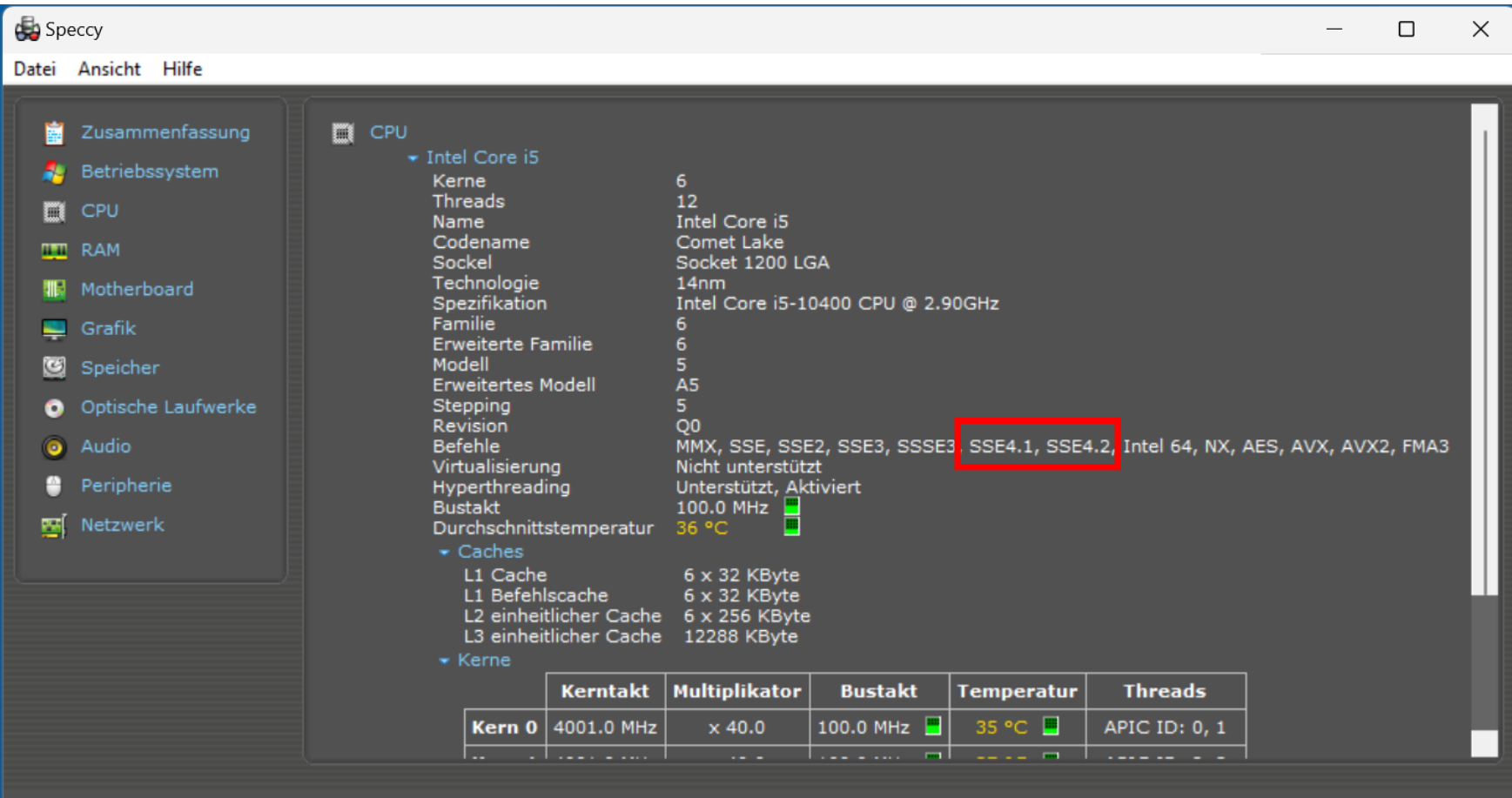

### **2 Neuerungen in Win 11 23H2**

### **Taskleisteneinstellungen** (rechte Maustaste)

- Verhalten der Taskleiste
- Taskleistenschaltflächen kombinieren und Beschriftungen (nie)

**WLAN-Passwörter** können nun einfach ausgelesen werden

Einstellungen  $\rightarrow$  Netzwerk und Internet  $\rightarrow$  WLAN  $\rightarrow$  Bekannte Netzwerke verwalten

### **Aktuell klagen Nutzer über Probleme mit der Taskleiste unter Win 10 und Win 11 Update KB5034763 und KB5034765 (Taskleiste verschwunden)**

1.Öffnen Sie die Windows-Einstellungen, etwa durch Drücken der Tastenkombination *Windows + i*.

2.Klicken Sie auf *Windows Update* und anschließend auf *Updateverlauf*.

3.Scrollen Sie nach unten und wählen Sie *Updates deinstallieren* aus.

4.Klicken Sie dann beim Update KB5034763 (65) auf *Deinstallieren*.

5.Nach einem Neustart des Computers klicken Sie auf *Windows Update* sowie *Nach Updates suchen* und installieren das Sicherheitsupdate erneut. Womöglich sind die Probleme mit der Taskleiste dann gelöst.

## Outlook ersetzt Mail

#### **Für Privatnutzer: Das neue Outlook ersetzt die Mail App spätestens Ende 2024**

Wer die Mail App für Windows 10 und Windows 11 nutzt, muss spätestens Ende 2024 auf das neue Outlook oder ein anderes E-Mail-Programm umsteigen. Ende des Jahres wird die Mail App aus dem Store entfernt und nicht mehr unterstützt. Quasi ab sofort ist das neue Outlook der Standard auf neuen PCs, die Mail App wird nicht mehr installiert.

#### **Parallelbetrieb problemlos möglich**

Kann man das neue und alte Outlook problemlos nebeneinander auf dem gleichen PC betreiben? Ja, das ist möglich

[Das neue Outlook für Windows: Stand der Entwicklung und Ausblick auf neue Funktionen › Dr. Windows](https://www.drwindows.de/news/das-neue-outlook-fuer-windows-stand-der-entwicklung-und-ausblick-auf-neue-funktionen)  (drwindows.de)

## Outlook ersetzt Mail

Nutzt man das neue Outlook **ohne** ein Microsoft 365 Abonnement, wird Werbung angezeigt. Wie es die DSGVO (*Datenschutzgrundverordnung*)vorschreibt, wird ein entsprechendes Hinweisfenster eingeblendet, welches darüber informiert. Hier erscheint die unglaubliche Zahl von 772 Partnern, mit denen Microsoft die Daten teilt, die gesammelt werden, um angepasste Werbung anzuzeigen:

•Speichern und/oder Abrufen von Informationen auf dem Gerät des Benutzers •Produkte entwickeln und verbessern •Anzeigen und Inhalte personalisieren •Anzeigen und Inhalte messen •Zielgruppen-Insights ableiten •Präzise Geolokalisierungsdaten erhalten •Identifizieren von Benutzern durch Scannen von Geräten

# Künstliche Intelligenz

ChatGPD (chatopenai.com)

Copilot (Microsof Edge)

Google Bard (jetzt Google Gemini)

https://praxistipps.chip.de/chatgpt-kostenlos-nutzen-das-muessen-sie-wissen\_154970

## GodMode

Um Windows-Einstellungen zu ändern, hangeln sich manche Nutzer durch die Tiefen der Systemsteuerung. Die sehen sie nach den passenden Optionen durch – da nicht jeder die Suchfunktion der Systemsteuerung kennt, ist das Prozedere oft langwierig und nicht immer zielführend. Eine Alternative ist der [GodMode](https://www.computerbild.de/fotos/GodMode-Windows-muehelos-aufrufen-7882394.html). Er ist eine mögliche Darstellungsform der Systemsteuerung, neben ihrer Kategorienansicht und ihren kleinen sowie großen Symbolansichten ist dies quasi eine vierte Illustration. Die GodMode-Konfigurationszentrale zeigt die Einträge der Systemsteuerung ohne verschachtelte Hierarchien – wobei die Einträge aber durchaus einigen Kategorien(-Überschriften) untergeordnet sind. https://www.computerbild.de/artikel/cb-Ratgeber-Windows-Vista-7-8-10-11-GodMode-4978083.html

### Google Konto

### **GOOGLE LÖSCHT GMAIL-KONTEN**

Google entfernt inaktive Konten sukzessive unwiderruflich. Nach dieser Löschung sind auch sämtliche im Account hinterlegten Daten weg; dazu zählen unter anderem Mails, in Google Drive abgelegte Dateien oder hochgeladene YouTube-Videos. Begründet wird die Aktion mit sicherheitstechnischen Gesichtspunkten: Laut dem Google-Beitrag seien längere Zeit ungenutzte Accounts zehn Mal seltener

mit Zwei-Faktor-Authentifizierung geschützt, was diese Konten anfällig für Hackerangriffe mache. Als aktiv gelten Google-Konten, wenn in den letzten zwei Jahren damit etwa eine E-Mail abgerufen oder verschickt wurde, You-Tube-Videos angesehen oder Apps im Play Store heruntergeladen wurden. Auch die Nutzung der Google-Suchmaschine bei angemeldetem Konto zählt als Aktivität. Jusuf Hatic

## PC ist zu langsam

- **1. Autostart bereinigen (Einstellungen - Apps – Autostart)**
- *2. RAM Auslastung senken (Task Manager, Regedit)*
- **3. Platz auf der Platte schaffen (Einstellungen – System – Speicher)**
- **4. Windows immer aktuell halten (Update)**
- *5. Regelmäßig neu starten*
- *6. Windows zurücksetzen*
- **7. Rechner säubern (Staub)**
- **8. Komponenten tauschen (SSD, RAM)**

<https://www.pcwelt.de/article/1781382/pc-langsam-probleme-beheben.html>

**Ein Cache ist ein Satz temporärer Dateien, die von einem Programm oder vom Betriebssystem verwendet werden. [Windows](https://www.heise.de/thema/Windows) ist voll von temporären Dateien, die das Betriebssystem bei seiner Arbeit unterstützen. Gelegentlich können diese Dateicaches jedoch beschädigt oder so groß werden, dass sie die Leistung Ihres Computers beeinträchtigen.**

> Mit der integrierten **Datenträgerbereinigung** können Sie ganz einfach Dateien loswerden, die ungewollt Ihren Speicherplatz beanspruchen.

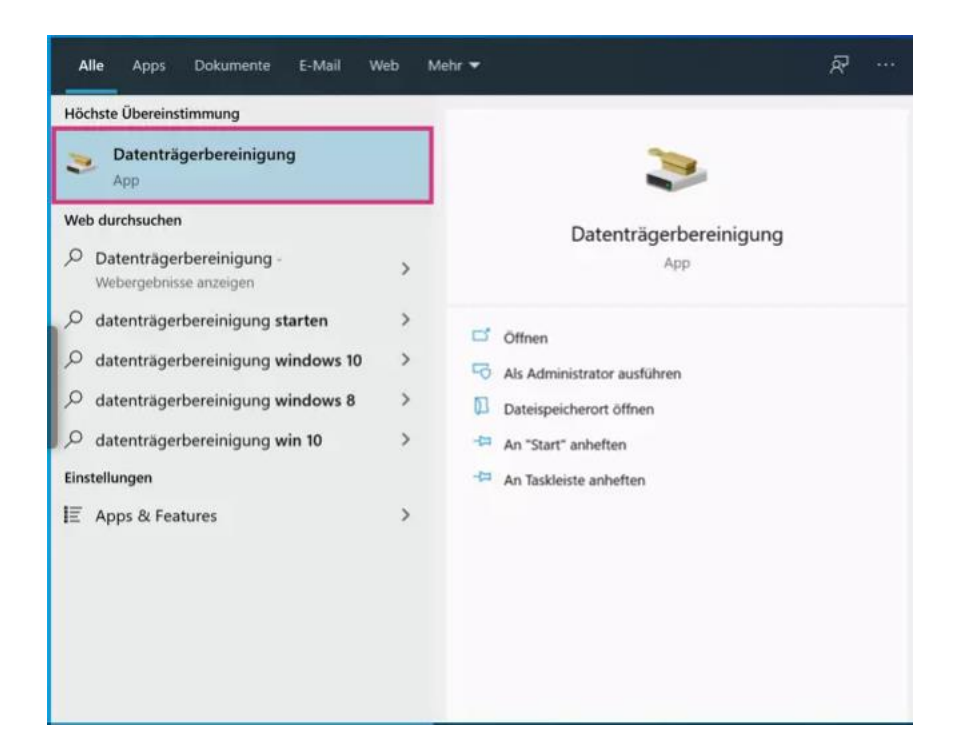

1. Schritt:

Geben Sie in die Windows-Suchleiste "**Datenträgerbereinigung**" ein und klicken Sie auf das gleichnamige Suchergebnis.

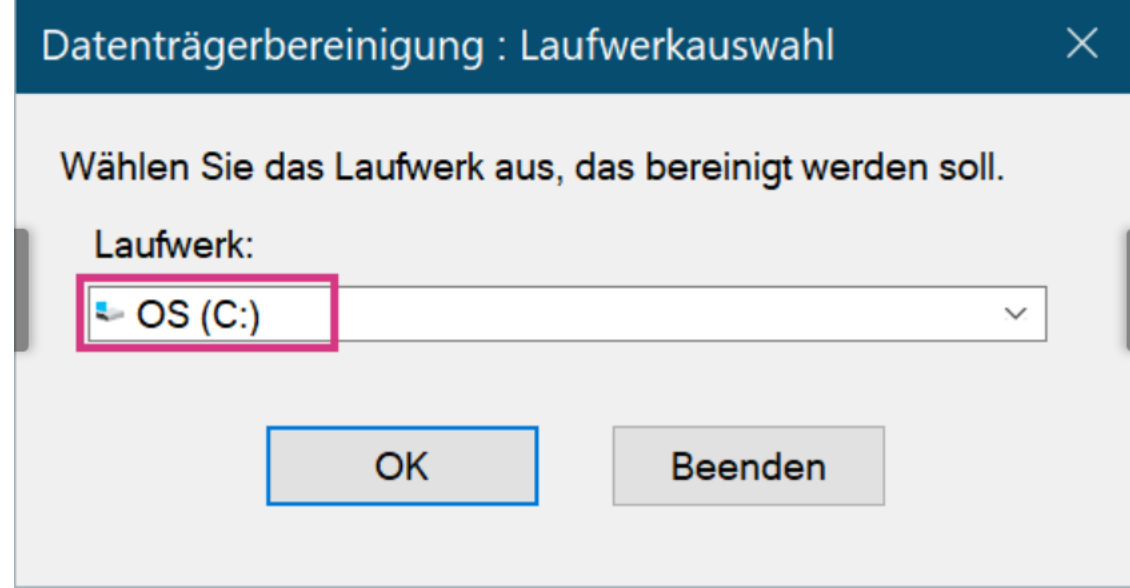

2. Schritt:

Nun stellen Sie sicher, dass unter "**Laufwerk**" die Option "**C:**" ausgewählt ist. Klicken Sie dann auf "**OK**".

 $\times$ 

#### Datenträgerbereinigung für OS (C:)

Datenträgerbereinigung Weitere Optionen

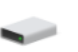

Durch das Bereinigen des Datenträgers können bis zu 18,5 GB Speicherplatz auf OS (C:) freigegeben werden.

#### Zu löschende Dateien:

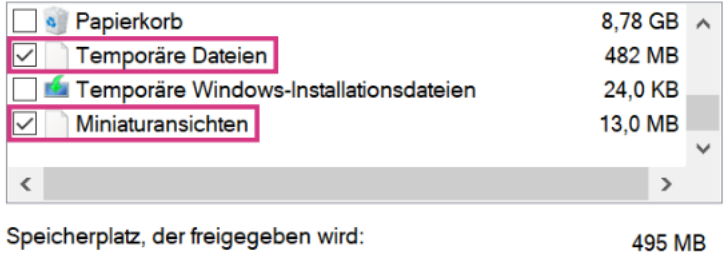

#### Beschreibung

Windows behält eine Kopie aller Bild-, Video- und Dokumentminiaturansichten bei, damit diese schnell angezeigt werden können, wenn Sie einen Ordner öffnen. Wenn Sie diese Miniaturansichten löschen, werden sie bei Bedarf automatisch neu erstellt.

#### 3. Schritt:

Anschließend wählen Sie unter "**Zu löschende Dateien**" die Optionen "**Temporäre Dateien**" und "**Miniaturansichten**" aus. Bestätigen Sie wieder mit "**OK**".

OK

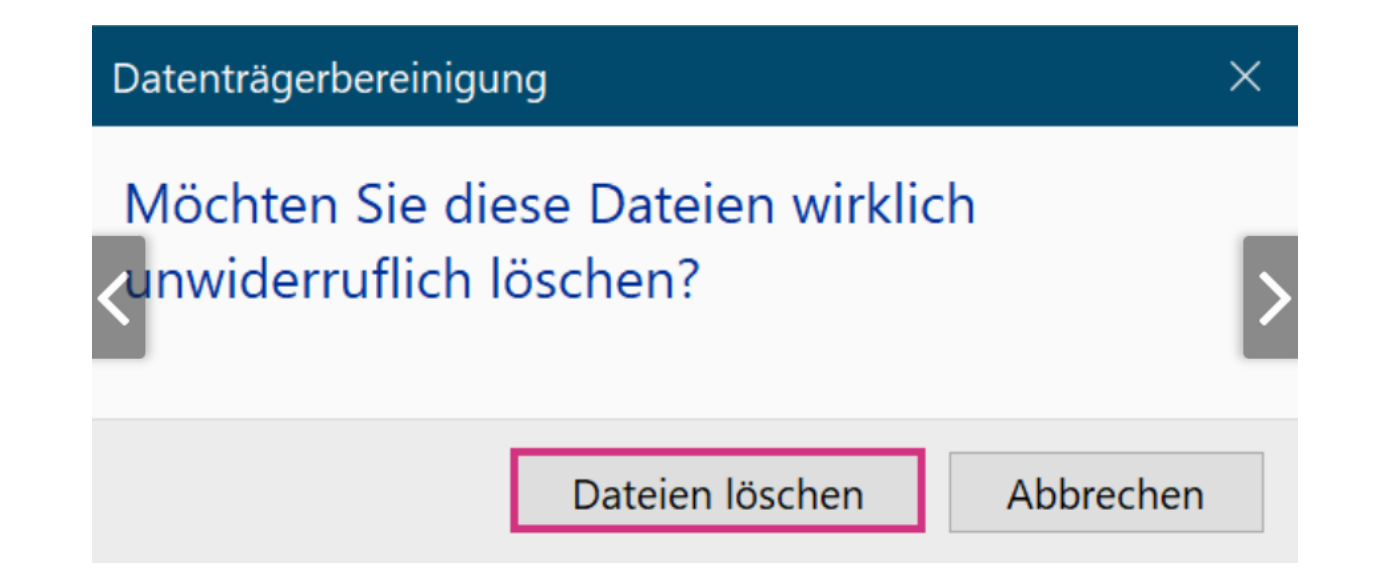

4. Schritt:

Bestätigen Sie den Vorgang anschließend, indem Sie auf "**Dateien löschen**" klicken.

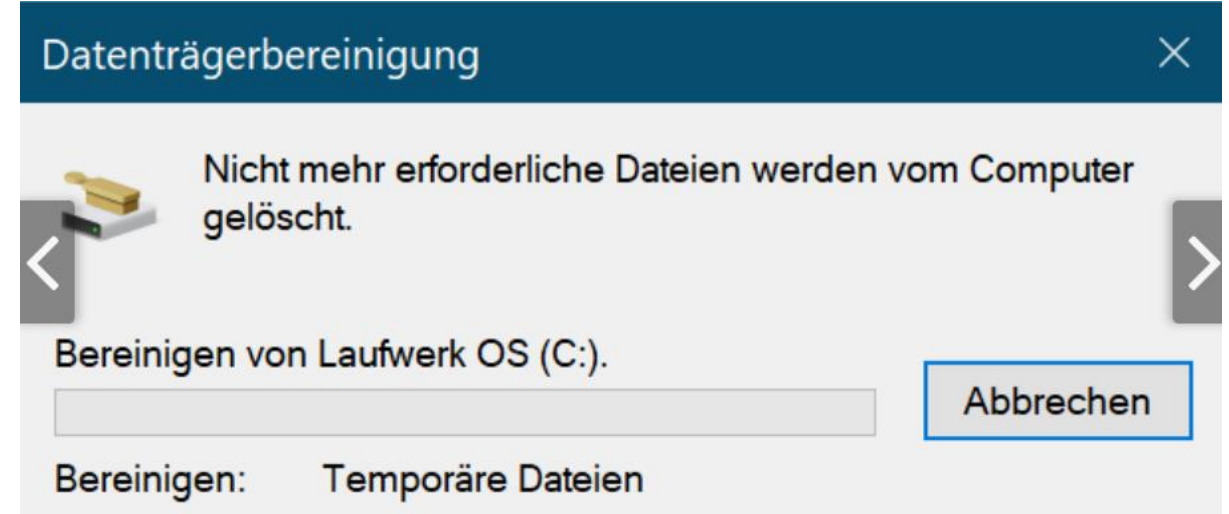

#### 5. Schritt:

Die Bereinigung wird anschließend gestartet. Warten Sie, bis der Prozess abgeschlossen wurde und alle ausgewählten Dateien von Ihrem Computer gelöscht sind.

Es ist zum Haare raufen: Sie wollen eine große Musiksammlung auf Ihr Android-Handy schieben oder die Foto- und Videosammlung aus dem Urlaub auf den PC übertragen. Doch beim Anschluss des Smartphones passiert… rein gar nichts. Wo sich eigentlich der Windows Explorer zu Wort melden müsste, macht sich das Handy nur durch ärgerliches Nichtstun bemerkbar. Doch keine Sorge: In den meisten Fällen handelt es sich nur um ein kleines Problem, wenn Windows das Android-Smartphone nicht erkennt. Mit der richtigen Vorgehensweise sorgen Sie dafür, dass Sie die Probleme schnell und einfach in den Griff bekommen.

#### **Hardwarefehler ausschließen**

Der erste Störenfried kann das verwendete **USB-Kabel** sein. Manche Kabel erlauben lediglich das Aufladen des Akkus, nicht aber die Datenübertragung auf den PC. Probieren Sie also nach Möglichkeit ein anderes USB-Kabel aus.

**Ein Wechsel des USB-Anschlusses** am PC kann eine Lösung für Datenfehler sein.

**Neustart** des Rechners kann eine Lösung sein, und zwar bestenfalls von Handy und PC.

Funktioniert es danach immer noch nicht, sollten Sie versuchen, das Smartphone an einem **anderen PC** anzuschließen. Gibt es hier ebenfalls keinen Mucks von sich, besteht die Möglichkeit, dass es sich um einen Hardwaredefekt handelt. In diesem Fall hilft nur eine Reparatur oder der Austausch.

### **Korrekten Modus auswählen**

Wenig bekannt, aber oft eine Fehlerquelle: Android kennt bei der USB-Verbindung mit dem PC verschiedene **Übertragungsmodi**. Bis Android 5 aktivierten Smartphones beim Anschluss an einen Computer standardmäßig das "Media Transfer Protocol", kurz MTP. Wie der Name schon verrät, sorgt dies dafür, dass Daten zwischen PC und Smartphone ausgetauscht werden können. Mit dem Wechsel auf Android 6 haben die Android-Entwickler diese Standardeinstellung geändert. Bei der ersten Verbindung eines Handys mit dem PC via USB-Kabel wird nun nur noch der Akku aufgeladen. Das hat einen einfachen Grund, nämlich die Sicherheit Ihrer Daten. In der alten Standardeinstellung konnten Datendiebe nämlich auch dann die auf dem Smartphone gespeicherten Dateien einsehen und kopieren, wenn das Gerät gesperrt ist. Nun müssen Sie die **Datenübertragung manuell aktivieren**, was nur im entsperrten Zustand funktioniert.

Android-System ^

Gerät wird über USB aufgeladen Für weitere Optionen tippen.

Damit Sie über den Windows-Explorer Dateien vom und zum Smartphone übertragen werden können, schließen Sie das Smartphone zunächst mit einem USB-Kabel an. Entsperren Sie nun den Bildschirm und ziehen Sie den Benachrichtigungsbereich von Android nach unten. Hier sollten Sie jetzt den Hinweis "**Gerät wird über USB aufgeladen - für weitere Optionen tippen**" sehen. Tippen Sie diesen an, um die erweiterten Optionen zu öffnen. Aktivieren Sie hier nun die Option "**Dateien übertragen**" bzw. "**Dateiübertragung**". Windows sollte den Smartphone-Speicher nun wieder ordnungsgemäß im Explorer anzeigen.

#### USB für Folgendes verwenden

Dieses Gerät aufladen

#### Stromversorgung

Das verbundene Gerät wird aufgeladen. Funktioniert nur mit Geräten, die das Aufladen über USB unterstützen.

**ABBRECHEN** 

**O** Dateien übertragen

◯ Fotos übertragen (PTP)

Gerät als MIDI verwenden

Geht es Ihnen vor allem um die Übertragung von Fotos und Videos vom Smartphone auf den Computer? Dann können Sie alternativ den Modus "**Fotos übertragen (PTP)**" ausprobieren. Hier meldet sich das Smartphone als Mediengerät beim PC, vergleichbar mit einer Digitalkamera. Wenn Sie die Funktion einschalten, können Sie mit entsprechenden Foto-Tools die Bilder importieren. Das funktioniert beispielsweise mit der Foto-App von Windows 10 oder auch Spezialprogrammen wie [Adobe Lightroom.](https://www.heise.de/download/product/adobe-photoshop-lightroom-36158) Auf die restlichen Daten auf dem Android-Smartphone, also beispielsweise PDF-Dateien oder MP3-Songs, haben Sie in diesem Modus allerdings keinen Zugriff.

#### **USB-Debugging deaktivieren**

Eine eher exotische Fehlerquelle bei Problemen mit der Übertragung von Daten zwischen Android-Smartphone und einem PC ist das USB-Debugging. Kurz gesagt handelt es sich beim USB-Debugging um eine Möglichkeit für ein Android-Gerät, über eine USB-Verbindung mit dem Android SDK (Software Developer Kit) zu kommunizieren. So kann ein Android-Gerät Befehle, Dateien und Ähnliches vom PC empfangen und der PC kann wichtige Informationen wie Protokolldateien vom Android-Gerät abrufen. Das ist vor allem für Entwickler und Nutzer von angepassten ROM-Versionen von Interesse, kann aber auch zu Problemen führen. Sollten Sie das USB-Debugging auf Ihrem Smartphone aktiviert haben, schalten Sie es probeweise wieder aus. Dazu öffnen Sie die **Einstellungen** von Android und navigieren zu den **Entwicklereinstellungen**. Diese finden Sie in der Regel im Untermenü **System**. Suchen Sie in den Entwicklereinstellungen von Android den Punkt "**USB-Debugging**" und schalten Sie ihn aus. Anschließend sollten Sie überprüfen, ob die Verbindung zwischen PC und Smartphone wieder ordnungsgemäß funktioniert.

# **Android Apps in Windows**

Mit dem Smartphone-Link können Sie sofort auf die Android-Apps zugreifen, die auf Ihrem mobilen Gerät direkt auf Ihrem PC installiert sind. Über eine WLAN-Verbindung können Sie mit den Apps browsen, spielen, bestellen, chatten und vieles mehr, und das alles über den größeren Bildschirm und die Tastatur Ihres PCs.

Sie können Ihre Android-Apps als Favoriten auf Ihrem PC hinzufügen, sie an das Startmenü und die Taskleiste anheften und in separaten Fenstern öffnen, um sie parallel zu Apps auf Ihrem PC zu verwenden.

**Hinweis:** Für ein optimales Benutzererlebnis empfehlen wir, sicherzustellen, dass sich Ihr Android-Gerät und Ihr PC im selben WLAN-Netzwerk und Band befinden. Einige WLAN-Netzwerke bieten verschiedene Verbindungsbänder an, z. B. ein 5 GHz- oder 2.4 GHz-Band. Stellen Sie sicher, dass Ihre beiden Geräte mit derselben Frequenz verbunden sind.

https://support.microsoft.com/de-de/topic/verwenden-von-apps-von-ihrem-android-ger%C3%A4t-aufdem-pc-07d3d029-236e-e71f-3561-d40d7491d435

Der größte Fehler bei der Datensicherung ist, sie aus Bequemlichkeit gar nicht erst zu machen. Kommt es zu einem Verlust wichtiger Dateien, haben Sie dann je nach Art des Verschwindens kaum oder keine Wiederherstellungsoptionen. Darum sei der häufig gegebene Rat an dieser Stelle wiederholt: Sichern Sie Ihre Daten – am besten regelmäßig.

#### **Zu wenige oder unwichtige Daten sichern**

Ein Backup sollte Dateien enthalten, die für Sie von hohem Wert sind. Um das Prozedere schneller durchzuführen, ist mancher Nutzer geneigt, nur das absolut Nötige zu berücksichtigen: also Dateien, deren Verlust einen finanziellen, existenziellen oder enormen emotionalen Schaden verursachen würde (Steuererklärungen, Familienfotos ...). Doch auch Dateien, deren Verschwinden zwar nicht dramatisch, aber doch ärgerlich ist, gehören in ein Backup. Sichern Sie aber nicht zu viel: Riesige Datenmengen verlängern die Backup-Dauer und kosten Zeit bei der Wiederherstellung. Denn Sie rekonstruieren entweder alles oder wählen mühsam mit Häkchen, welche Dateien zu extrahieren sind.

Unnötig ist es, **Windows-eigene Dateien** zu sichern. Diese sind über ein Backup nicht schützenswert, da Sie an die Dateien ohnehin wieder gelangen, wenn Sie Ihr System neu installieren. Temporäre Dateien sowie Freeware-Programme, die Sie stets in der neuesten Version nutzen möchten, brauchen Sie ebenso wenig in ein Backup aufzunehmen. Denn Sie laden die Installationsdateien nach einer Windows-Neuinstallation in den aktuellsten Versionen auf Wunsch erneut herunter.

**Zu wenige oder unwichtige Daten sichern**

**Zu selten sichern**

**Sichern in kaum verbreiteten Backup-Formaten**

**Sichern auf Medien mit ungewisser Zukunft**

**Dateien in kaum verbreiteten Formaten sichern**

**Alle 30 Tage das Backup-Tool wechseln**

**Daten sichern ja, Virenschutz nein**

**Backup auf demselben Speicher**

**Sicherungsmedium angeschlossen lassen**

**Passwort von verschlüsseltem Backup vergessen**

**Backup auf SSDs und diese stromlos lagern**

**Registry vollständig sichern**